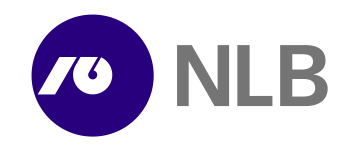

## **NLB Proklik Kratki vodnik za nadgradnjo večuporabniške verzije**

1. Na spletni strani [http://www.nlb.si/images/content/\\_doc/Corporate\\_nadgradnja.exe](http://www.nlb.si/images/content/_doc/Corporate_nadgradnja.exe) prevzemite datoteko Corporate\_nadgradnja.exe in jo shranite na disk.

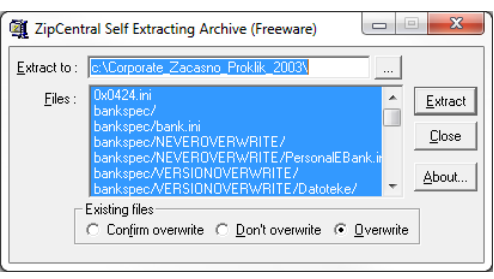

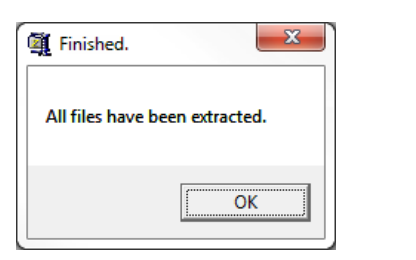

2. Ko je prevzem končan, datoteko poženite z dvojnim klikom.

3. Pojavi se okno, kjer lahko izberete mapo, v katero se bodo shranile namestitvene datoteke. **Pozor! Nikakor ne izbirajte namestitvene mape, kjer že imate nameščen NLB Proklik. Priporočamo, da pustite mapo, ki je že privzeto določena.** 

4. Pritisnite na gumb **Extract**.

5. Pojavilo se bo okno, ki ga potrdite s pritiskom na **V redu/OK.** 

- 6. Namestitev se bo nadaljevala samodejno.
- 7. Potrdite z **Da/Yes**.

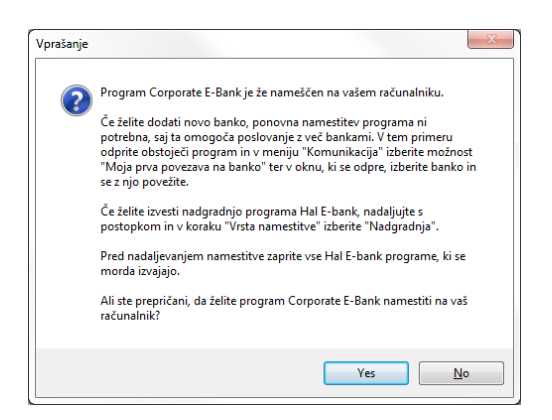

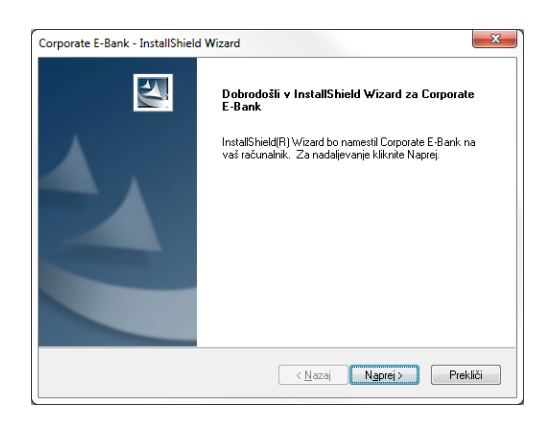

8. Pritisnite gumb **Naprej**.

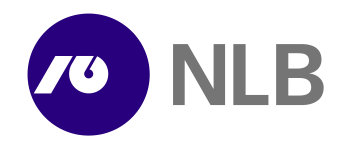

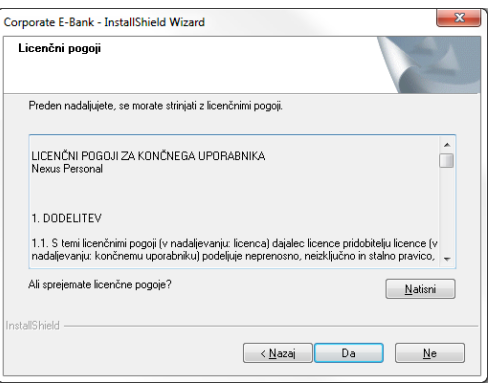

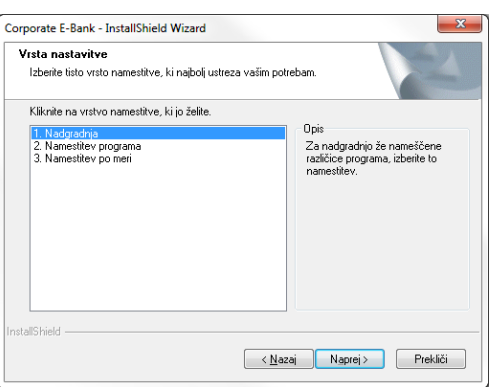

9. S pritiskom na gumb **Da** potrdite, da se strinjate in sprejemate licenčne pogoje.

## 10. **POMEMBNO: Za nadgradnjo prvega klienta sledite točkam 10.x.**

Za nadgradnjo vseh nadaljnjih klientov v tem koraku potrdite prvo točko, kjer piše **Nadgradnja** in nadaljujte postopek s točko 11.

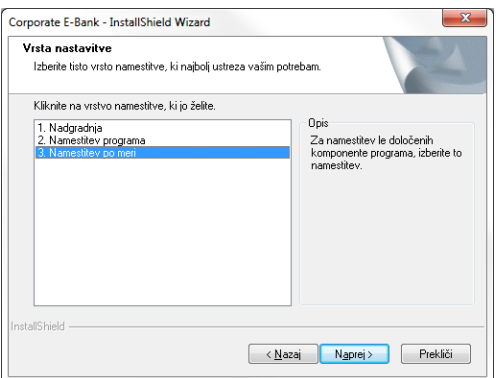

10.1. Pri nadgradnji prvega klienta izberite točko **3. Namestitev po meri** in potrdite z gumbom **Naprej**.

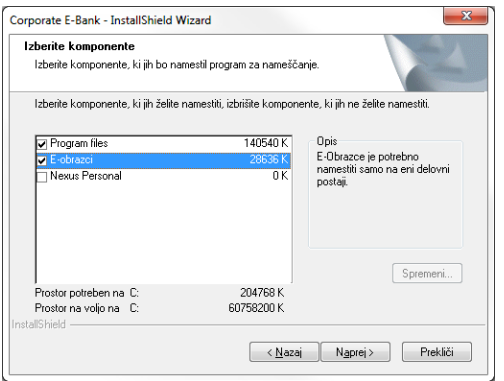

10.2. Izberite možnosti **Program Files** in **E-obrazci**. Nadaljujte z **Naprej.**

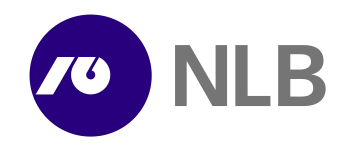

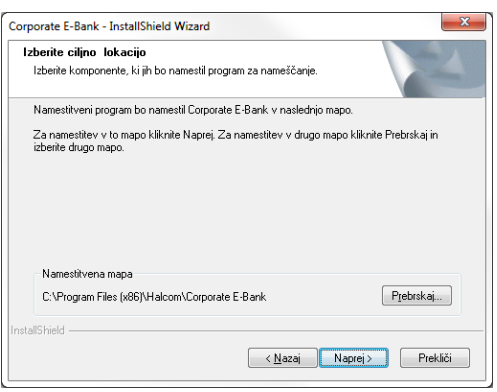

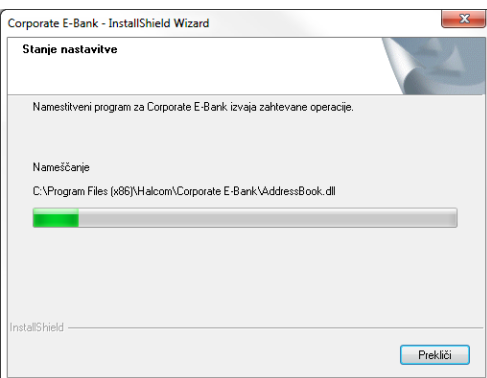

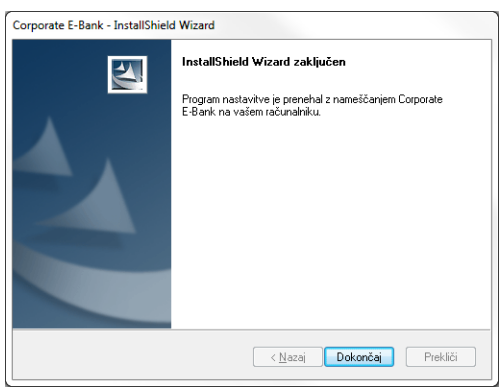

- 11. **Izberite mapo**, kjer že imate nameščen NLB Proklik.
- 12. Nadaljujte z **Naprej**.

13. Namestitev poteka.

14. Pritisnite gumb **Dokončaj**.

15. Program NLB Proklik je sedaj nadgrajen in lahko nadaljujete z uporabo. **V NLB Proklik – večuporabniško verzijo vstopite šele, ko ste zaključili vse postopke nadgradnje.**

**Za dodatne informacije in tehnično pomoč za NLB Proklik pokličite na telefon 01/477 20 60 od ponedeljka do petka med 8. in 20. uro in ob sobotah med 9. in 19. uro.**